## **Создание групп в АИС «Е-услуги. Образование »**

1. Перейти на страницу редактирования образовательной организации: Реестр-

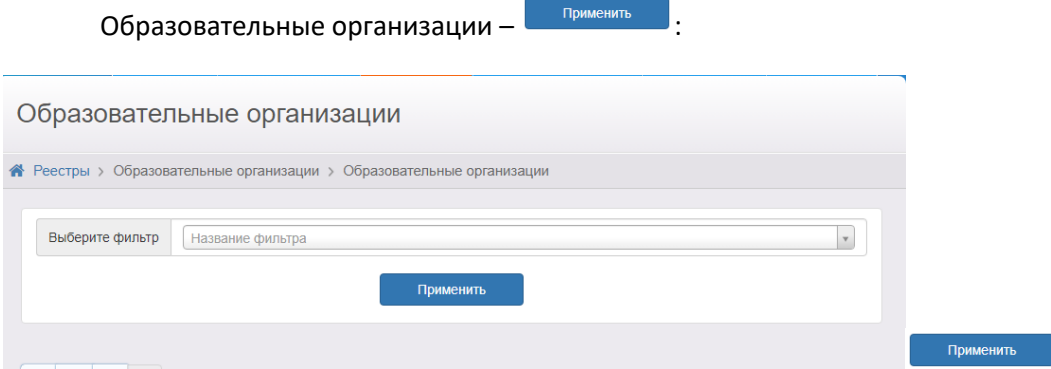

2. Перешли в ОО (Нажали на название ОО в таблице)

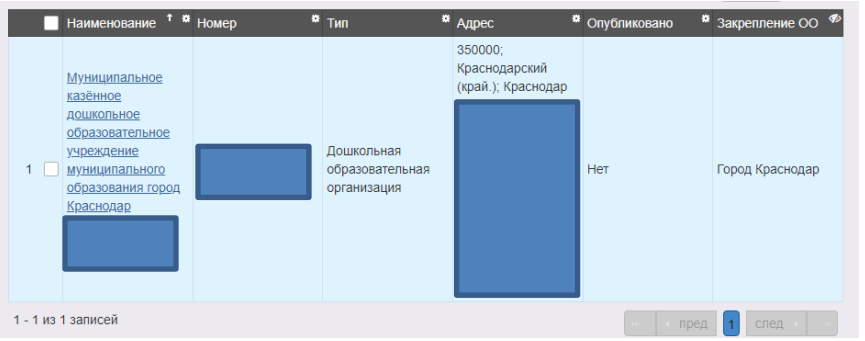

3. Нажать на кнопку **Редактирование •** , выбрали «Дошкольные группы»

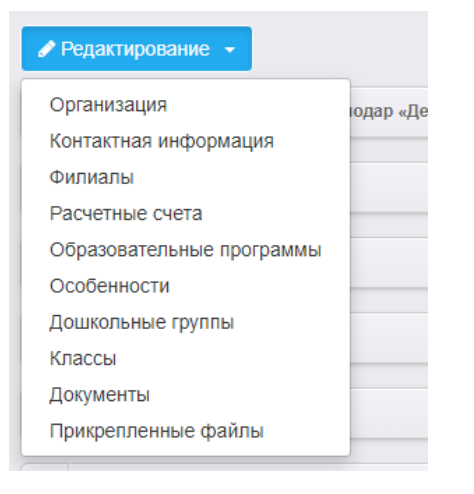

4. В открывшемся окне нажать

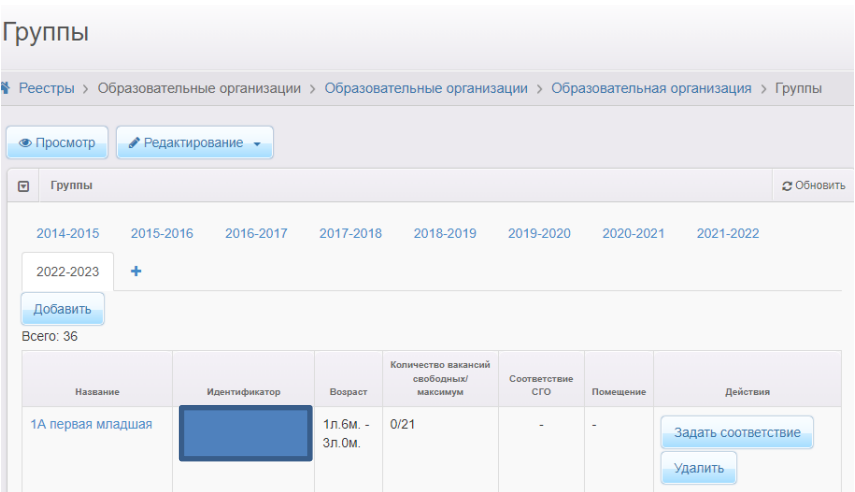

5. Выбрать учебный год «2023-2024»

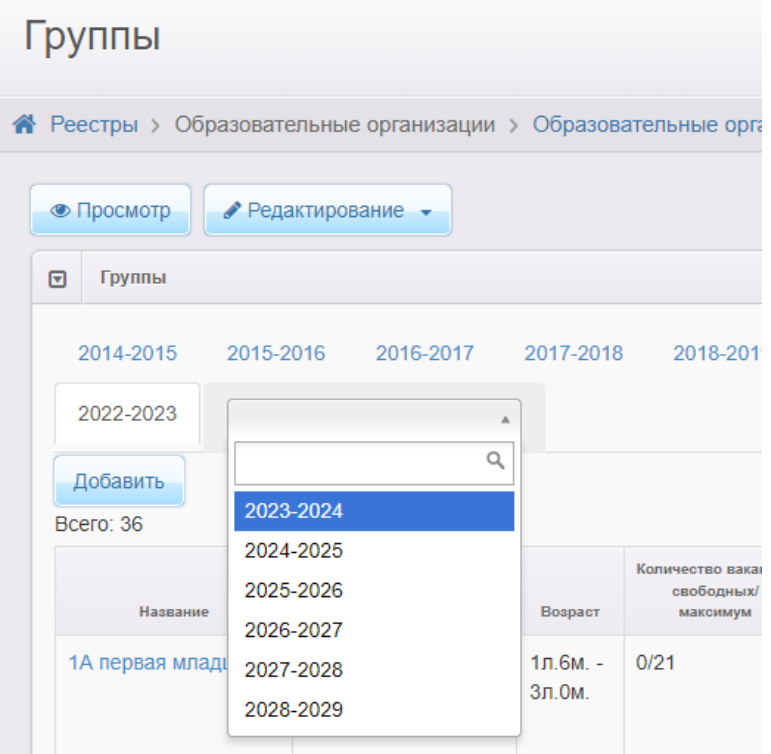

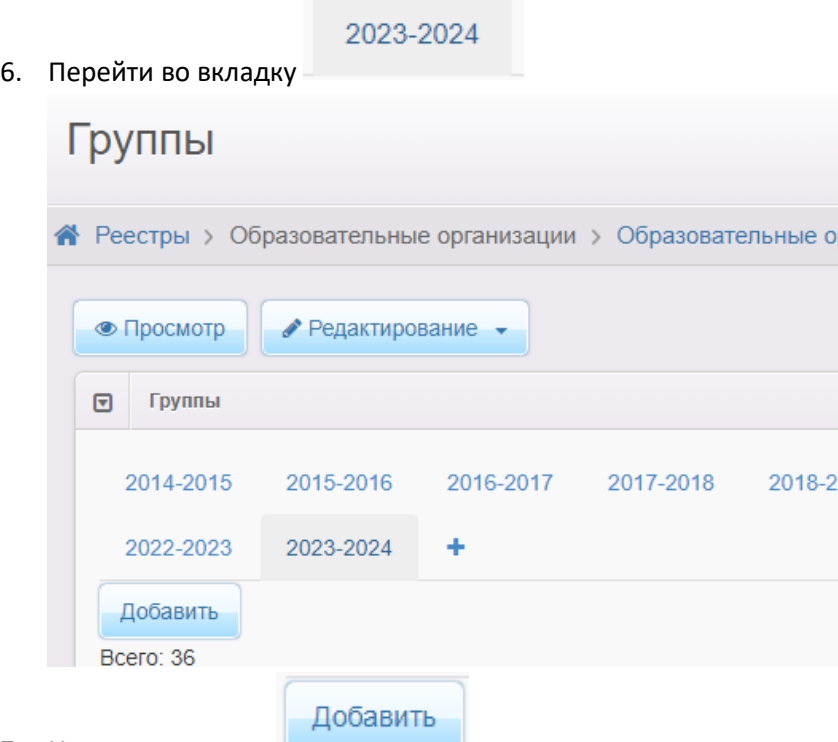

7. Нажать на кнопку

## 8. Заполнить параметры группы:

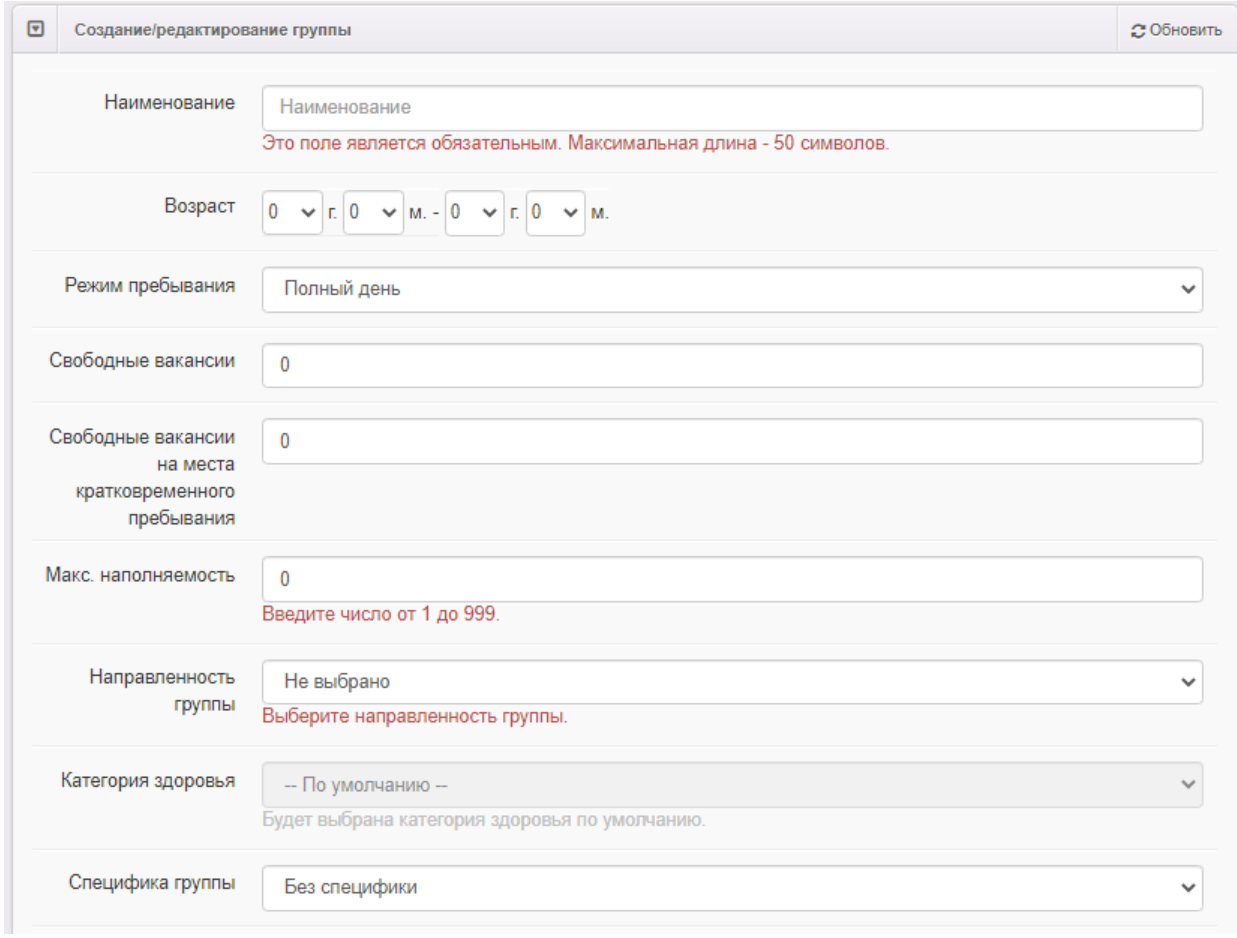

## 9. Зачеркнутые параметры не заполнять:

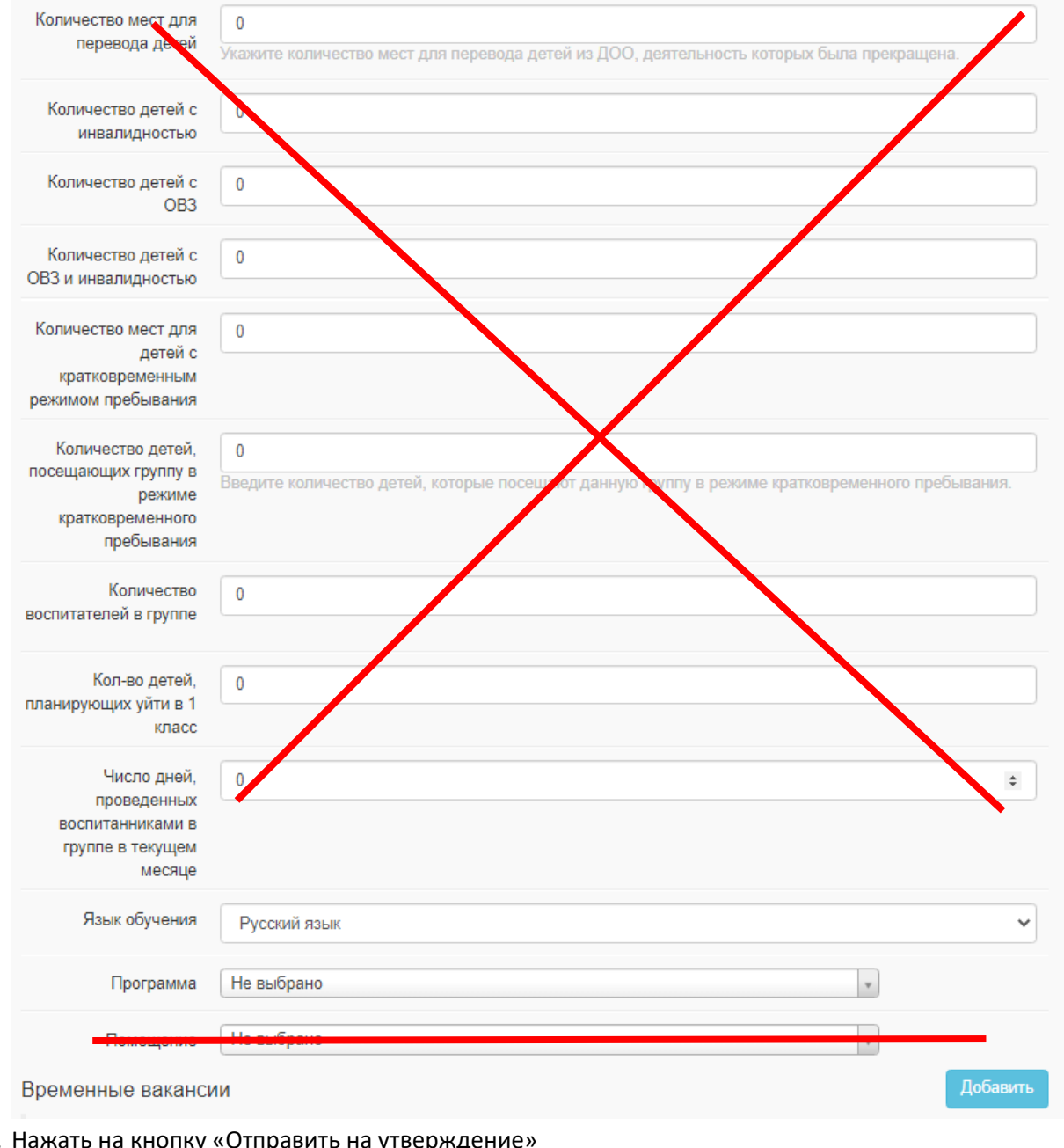

- 10. Нажать на кнопку «Отправить на утвержде
- 11. Если необходимо добавить еще группу, нажать кнопку **редактирование** , выбрать «Дошкольные группы». Появится окно:

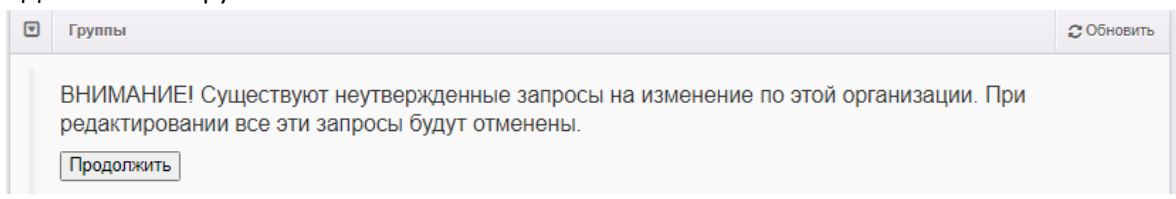

Кнопку <sup>[Продолжить]</sup> не нажимать (все ранее сделанные изменения не сохранятся), нажимаем кнопку «Изменить».

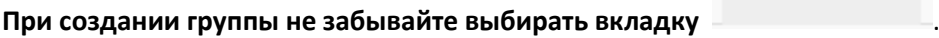

2023-2024